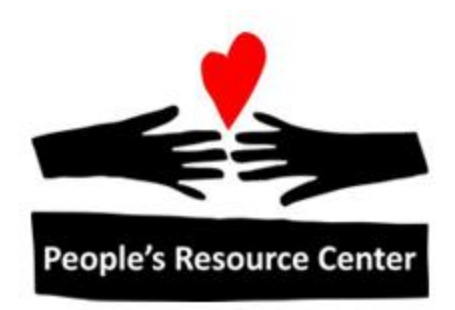

# Excel 2 Module 3 – Advanced Charts

Revised 1/1/17 **People's Resource Center** 

# <span id="page-1-0"></span>**Module Overview**

This module is part of the Excel 2 course which is for advancing your knowledge of Excel. During this lesson we will expand on your existing knowledge of charts within Excel.

# **Contents**

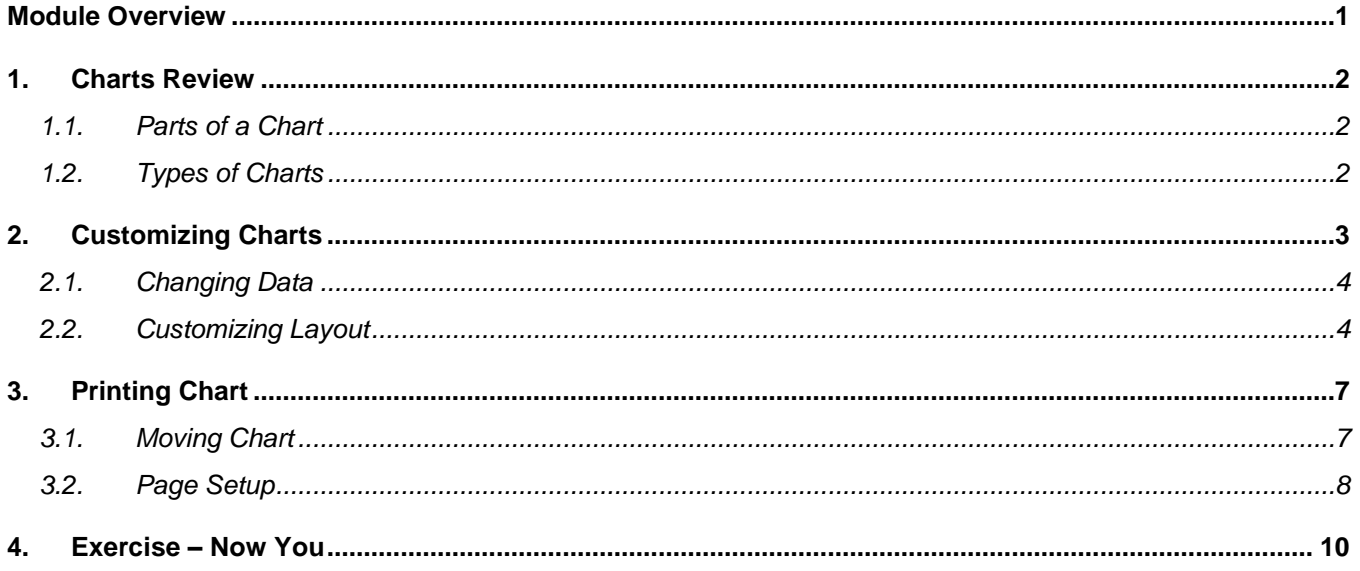

# <span id="page-2-0"></span>**1. Charts Review**

Charting the data in your worksheet is not only fun, but it provides another dimension in analyzing data. If you were tracking daily temperatures in a worksheet, it would be difficult to see the trend or the fluctuations using just the numbers. However, if you turn those numbers into bars on a chart, the picture becomes much clearer. The value of a visual portrayal increases as the amount of data increases.

### <span id="page-2-1"></span>**1.1. Parts of a Chart**

Each chart or graph will have similar parts which can be shown or hidden and edited. The below pictures shows each of the parts available for charts.

**Chart Title** – A name for your chart, used to display quick information on the chart.

**Data Series** – A group of related values, such as all the values in a single row in the chart.

**Axis** – A line that serves as a major reference for plotting data in a chart. In most charts there will be two axes, the Xaxis (horizontal) and Y-axis

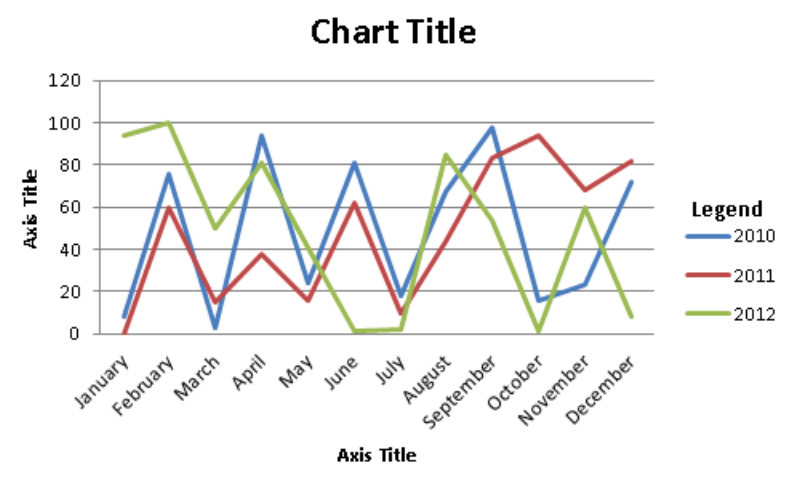

(vertical). These should always be labeled with both the name and unit being measured. Note: Pie charts do not have axes.

**Legend** – A key that identifies additional information.

### <span id="page-2-2"></span>**1.2. Types of Charts**

Choosing the correct chart for your data is critical to ensure the inserted chart adds value and is not confusing or misleading.

#### **1.2.1. Pie Charts**

A pie chart looks like a circle (or a pie) cut up into segments. Pie charts are used to show how the whole of something breaks down into parts. Often when showing percentages a pie chart will be used.

#### **1.2.2. Line Graphs**

Line graphs are typically used to show trends or changes over time. Line graphs show relationships between data.

#### **1.2.3. Bar or Column Graphs**

Bar graphs allow you to compare amounts of things in categories. Generally each category would be independent of each other, so if one changed the others would not change

#### **1.2.4. Scatter Charts**

Scatter charts, or scatter plots, can be used when one variable is independent and the other is either dependent or independent. Scatter charts use Cartesian coordinates to display values for two variables.

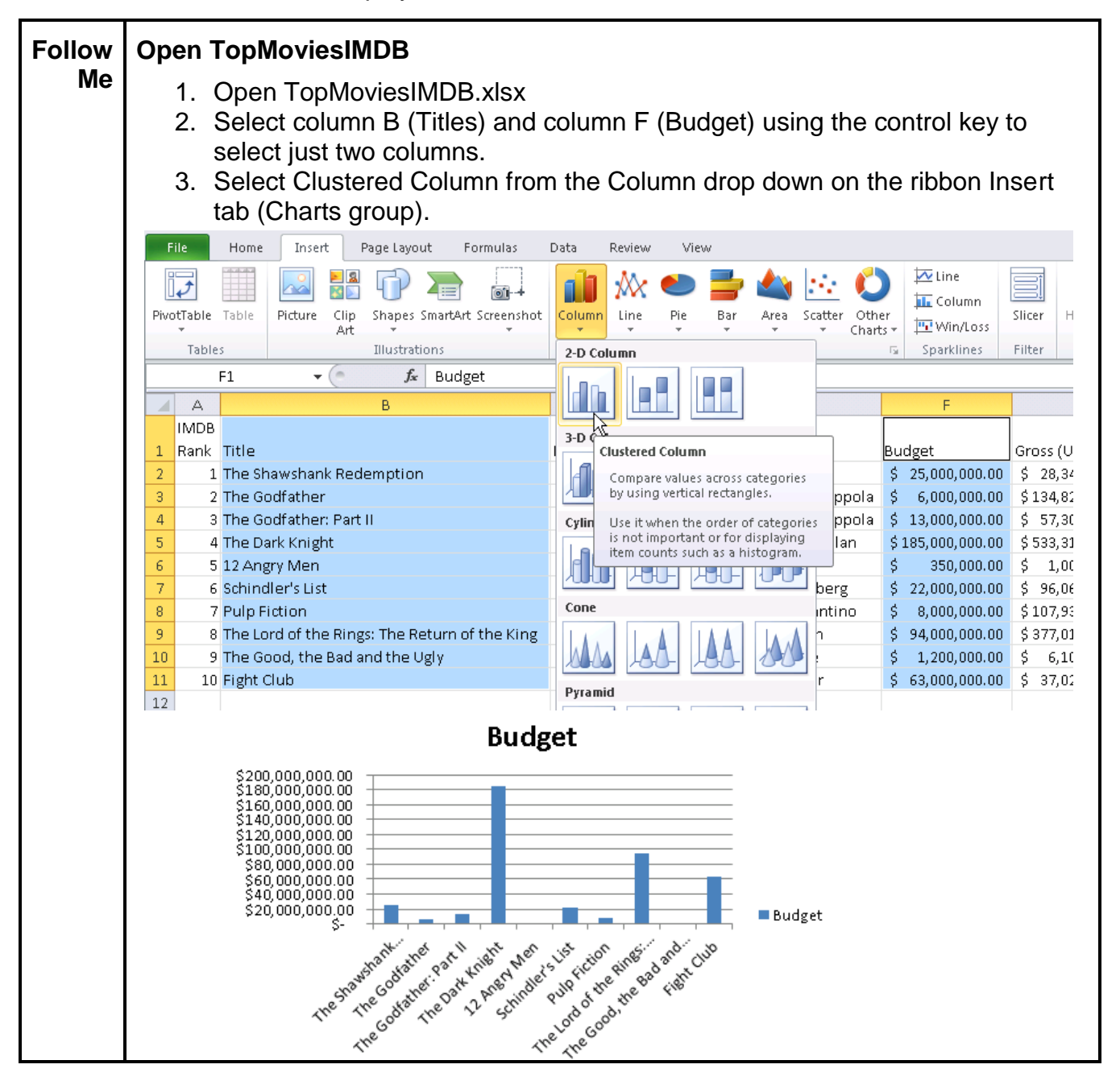

# <span id="page-3-0"></span>**2. Customizing Charts**

The created chart in our example is not necessary easy to read. For example seeing the budget per movie does not provide a clear indication of whether the movie was profitable.

### <span id="page-4-0"></span>**2.1. Changing Data**

Let's begin by adjusting the selected data of the existing chart. This is particularly useful if you have customized your chart but need to change which data is included.

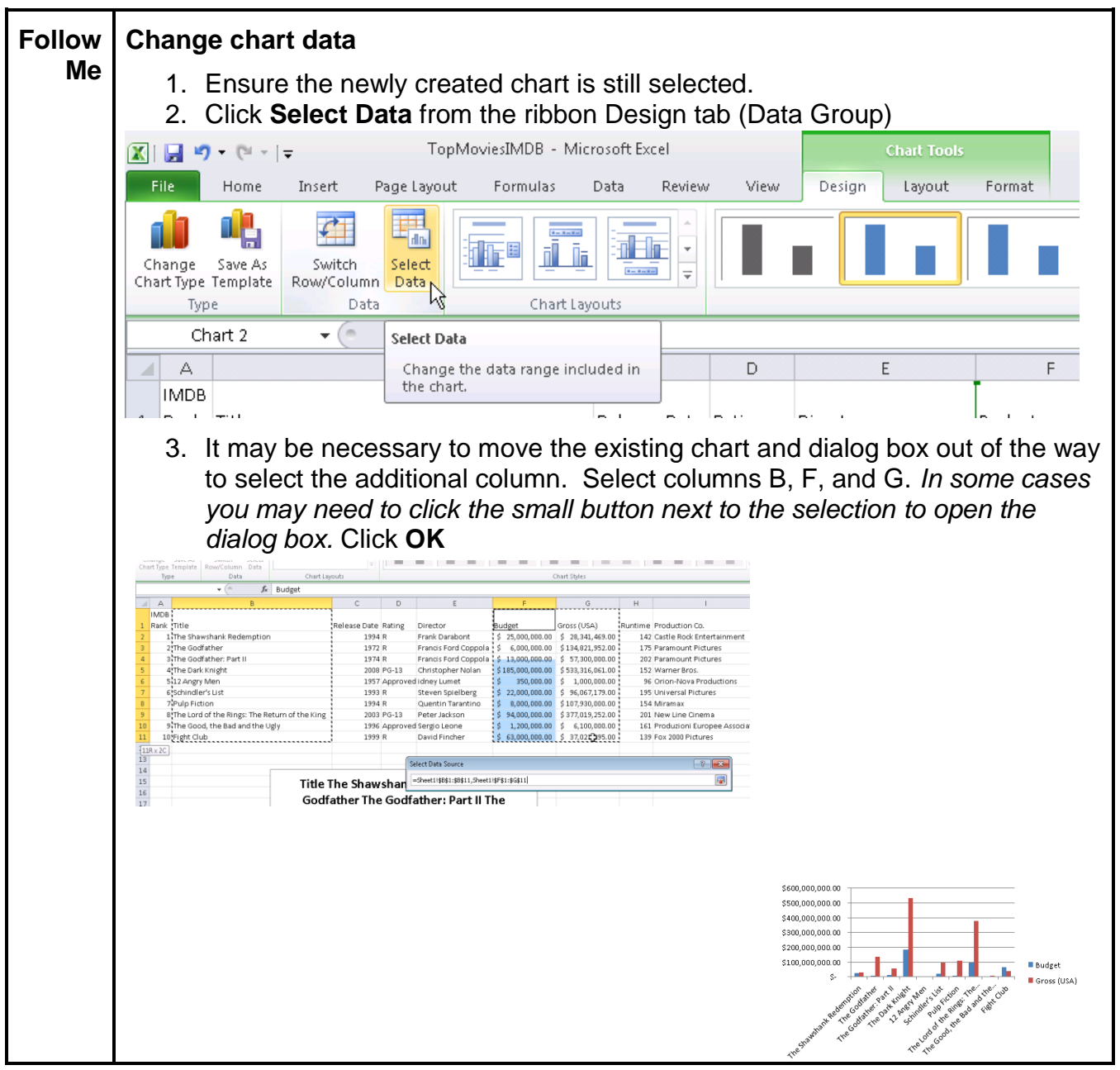

### <span id="page-4-1"></span>**2.2. Customizing Layout**

In many cases a preset layout may have all the items needed, in other cases some further modification may be needed.

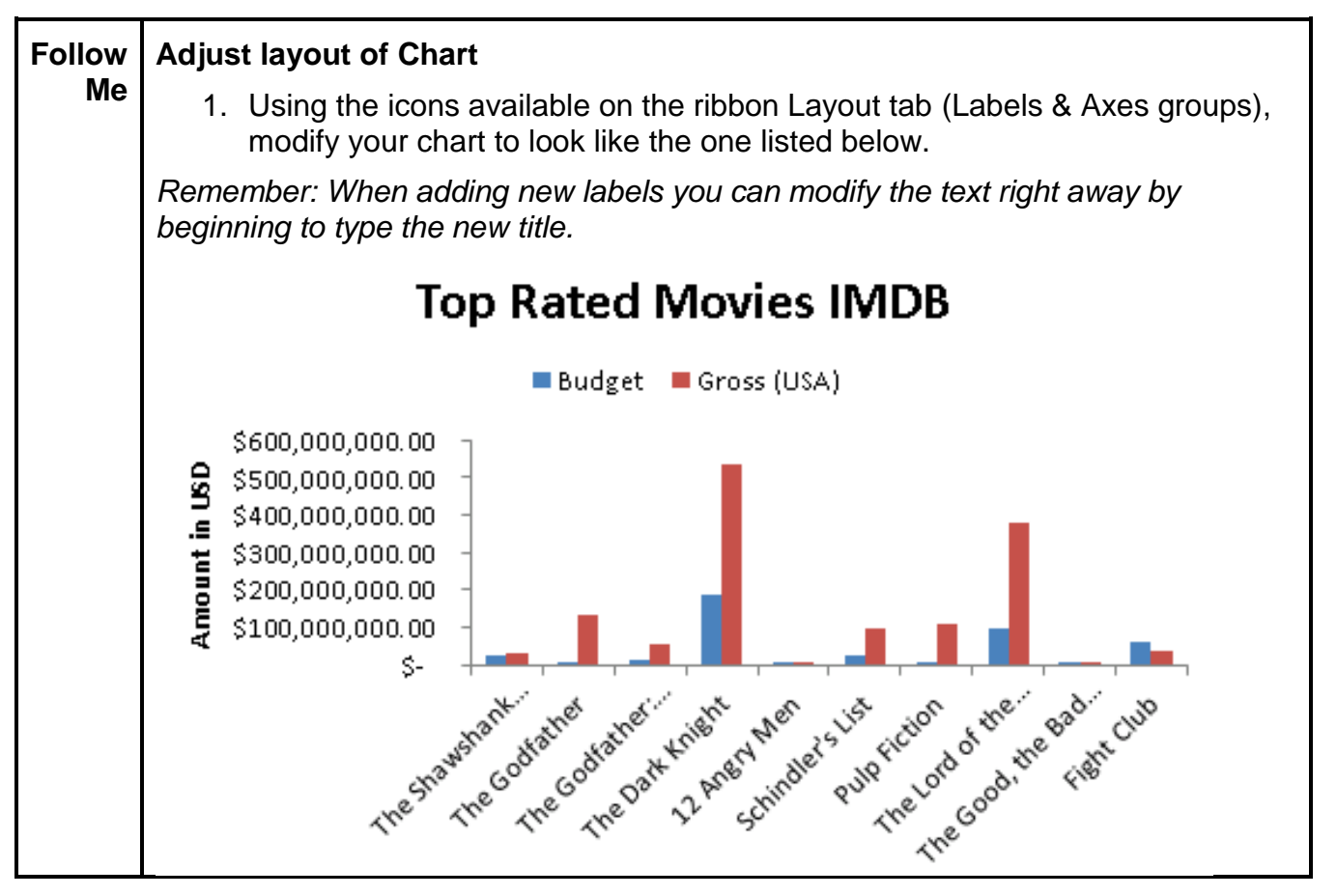

In the example above you should have added labels for a Chart Title and Vertical Axis Rotated Title. The legend was relocated to above the chart allow more room for each movie. All grid lines were removed.

There may still be times when these options do not allow for all the information to be shown or shown clearly. Using the customize options available can allow for even finer changes.

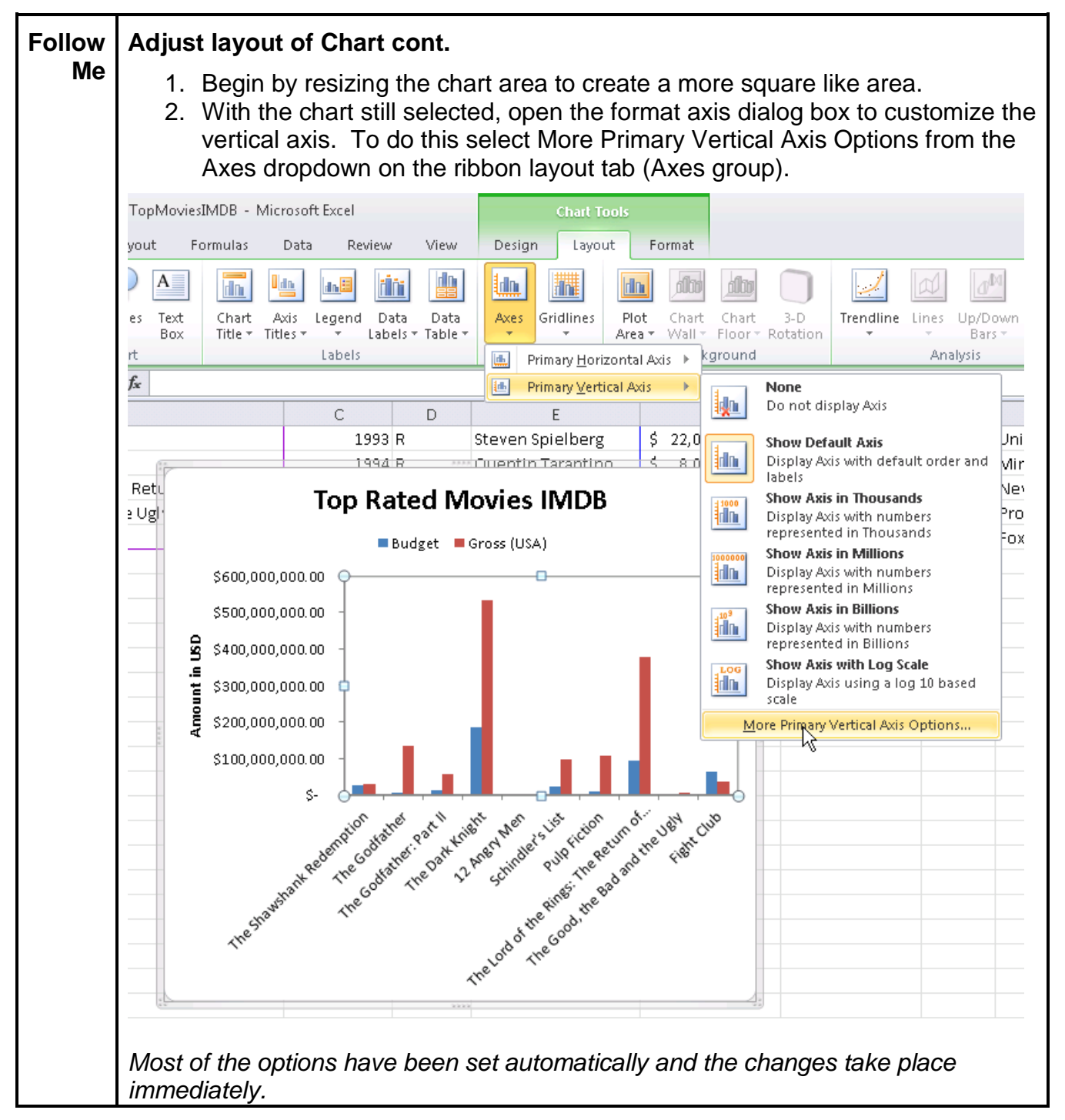

Axis options allow for precise control over the increments, units, and tick marks. By using fixed minimums and maximums, you decide where the chart values begin and end. Major units will show amounts next to them and can have gridlines turned on and off independently of minor units. The values can even be reversed.

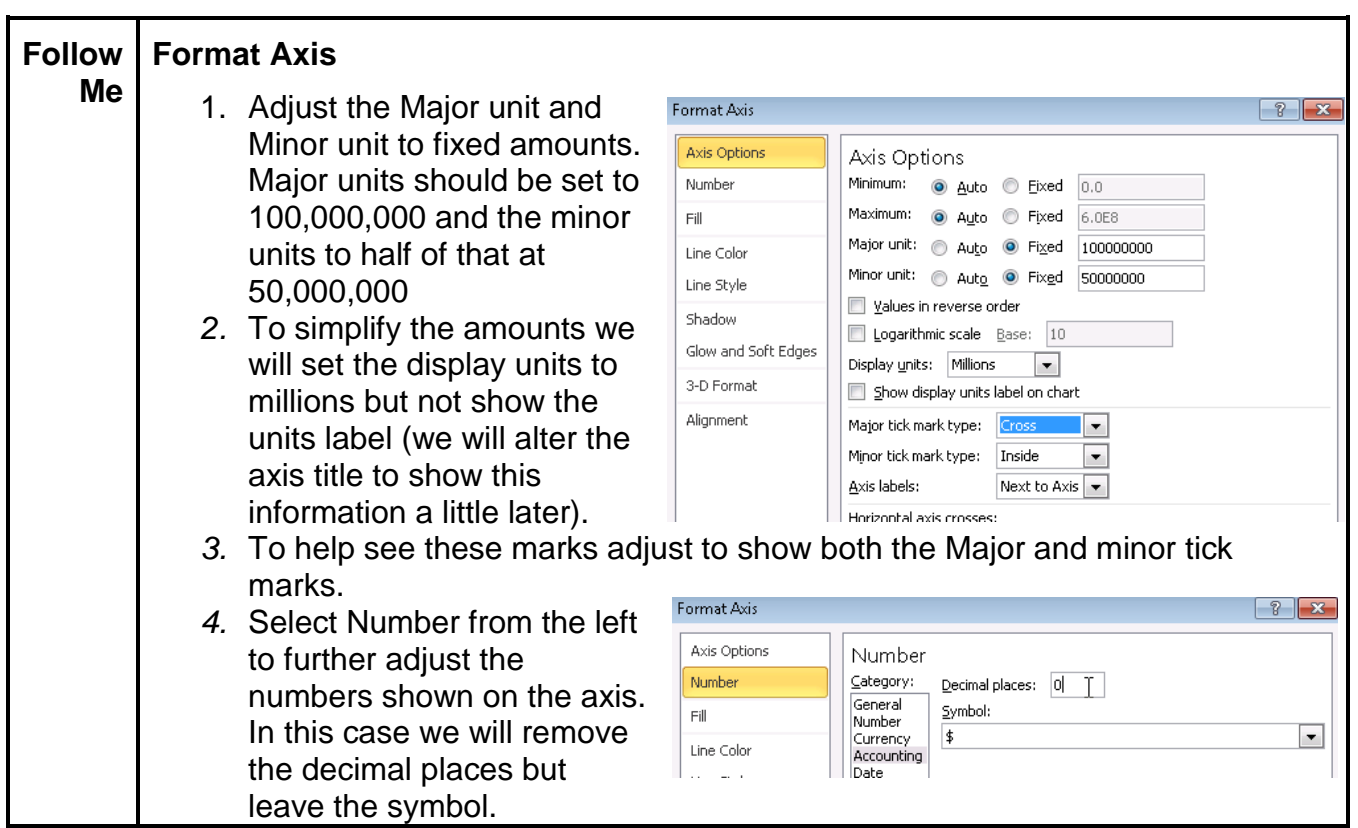

# <span id="page-7-0"></span>**3. Printing Chart**

### <span id="page-7-1"></span>**3.1. Moving Chart**

With Excel, there are many ways to accomplish a task. Printing a chart is no different. In many cases the easiest way is to have a chart in a separate worksheet than the data it represents. Let's begin by moving our chart into its own worksheet of the same workbook.

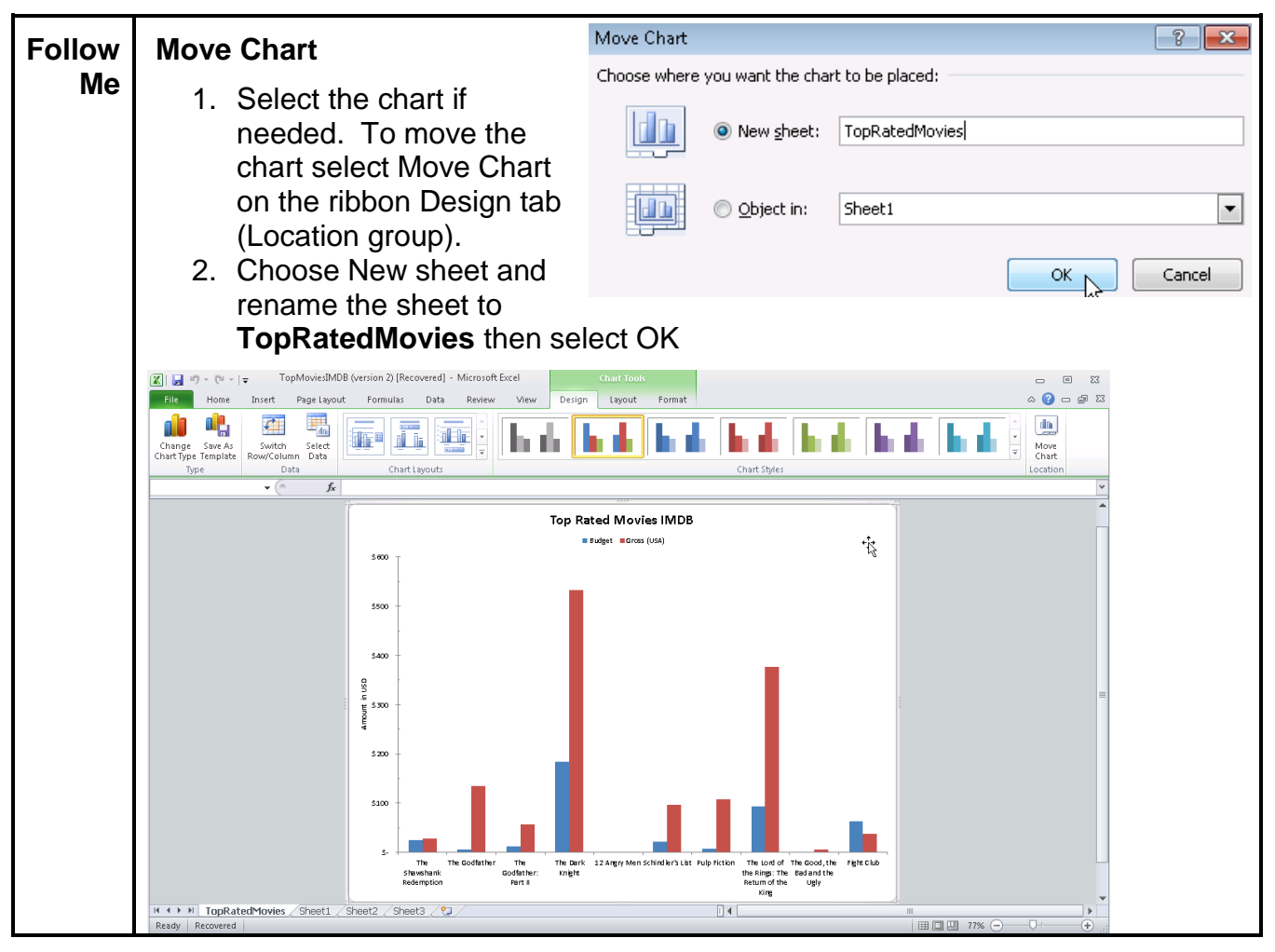

When a chart is in its own tab, printing will usually fit the chart neatly on a single sheet, reviewing the print preview will show you what will print at any given time.

### <span id="page-8-0"></span>**3.2. Page Setup**

By default the chart may not fit onto a single printed page. This is usually the case when a chart is embedded in a sheet with data.

When printing, the Page Layout view allows you to quickly see which elements will fit onto a given printed page.

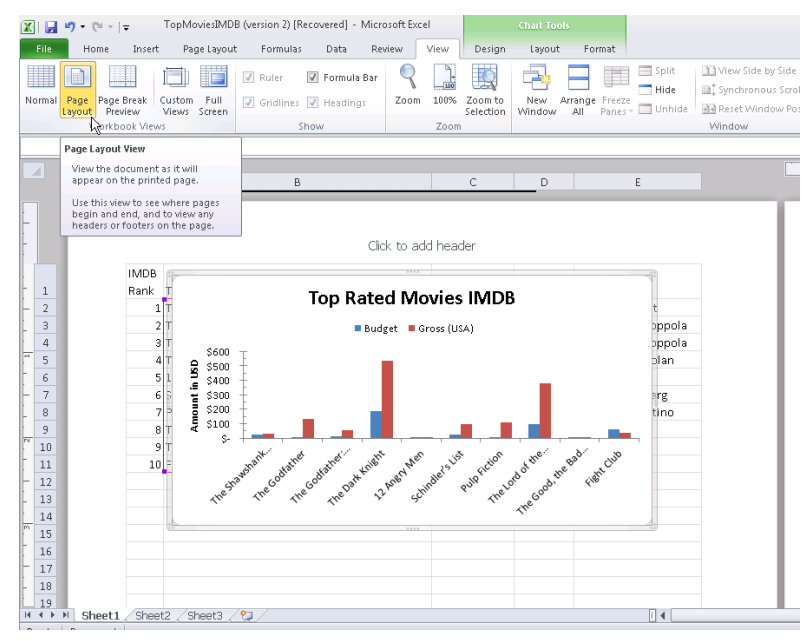

**Follow Setup data and chart on single page to print Me** 1. Move the chart back onto Sheet1 using the Move Chart icon on the ribbon design tab, be sure you have the chart selected first 2. Select the Page Layout view 3. Using the Page Layout tab on the ribbon, change the page orientation, margins and scale to fit options to accomidate the information. Adjust column and row sizes as need in combination with word wrap to fit all the data. 4. Move and resize the chart to allow both the chart and data to be seen. *Use the zoom options to allow for a full view of all the information on the page.*Chart  $1$  $\overline{\phantom{a}}$  $f_x$  $\overline{\pi}$  $\overline{4}$  $\overline{5}$  $\overline{\phantom{a}}$  $\overline{1}$  $\overline{a}$  $A$  $\overline{R}$  $\overline{C}$ F  $\mathbb{R}$  $H$ Click to add header **IMDR** Release Release<br>Date Ra<br>1994 R<br>1972 R Title Rating Director Gross (USA)<br>\$28.341,469.00 Suntime Production Co. **Bank**  $\frac{1}{2}$   $\frac{2}{3}$   $\frac{4}{5}$   $\frac{6}{7}$ <mark>Budget</mark><br>\$ 25,000,000.00<br>\$ 0,000,000.00 1 The Shawshank Bedemntion **Frank Darabont** 142 Castle Bock Entertainment The Grawshank Freder<br>2 The Godfather<br>3 The Godfather: Part II  $1972$  R<br>1974 R Frank Barabon<br>Francis Ford Coppo<br>Francis Ford Coppo 6,000,000.00<br>6,000,000.00<br>13,000,000.00 134,821,952.00 175 Paramount Pictures<br>202 Paramount Pictures Christopher Nolan<br>idney Lumet<br>Steven Spielberg 1 The Dark Knight 2008 PG-13 185,000,000.00 533,316,061,00 152 Varner Bros.<br>152 Varner Bros.<br>96 Orion-Nova Productions 1957 Approved<br>1957 Approved  $350,000.00$ 5 12 Angry Men 1,000,000.00 Schindler's List 96,067,179.00 195 Universal Pictures  $\frac{1}{8}$ Pulp Fiction<br>The Lord of the Rings:  $1994 - B$ Quentin Tarantino 8,000,000.00 107,930,000.00 154 Miramax 2003 PG-13 377.019.252.00 94.000.000.00 8 The Return of the King Peter Jackson 201 New Line Cinema 9 The Good, the Bad and the Ugly<br>10 Fight Club 1998 Approved Sergio Leone<br>1999 R David Fincher  $1,200,000.00$ <br>63,000,000.00 6,100,000.00<br>6,100,000.00<br>37,023,395.00 161 Produzioni Europee Associati<br>139 Fox 2000 Pictures **Top Rated Movies IMDB** 챵 -<br>-<br>Budget - Gross (USA) \$600 \$900 \$400 a meau nt in LGD \$200 \$200 \$100 lu The Lord of the  $\frac{1}{2}$  The Good the Bad Rings: and the Ug W<br>The Return of the  $\frac{1}{2}$ <br>Ring The Godfather The Dark Knight 12 Angly Man **Pulp Fiction** The Shawshank<br>Redemption The Godfather:<br>Part II Schind Er's List Fight Club Click to add footer II I → H Sheet1 Sheet2 Sheet3 (2) ▯◂▯

# **4. Exercise – Now You**

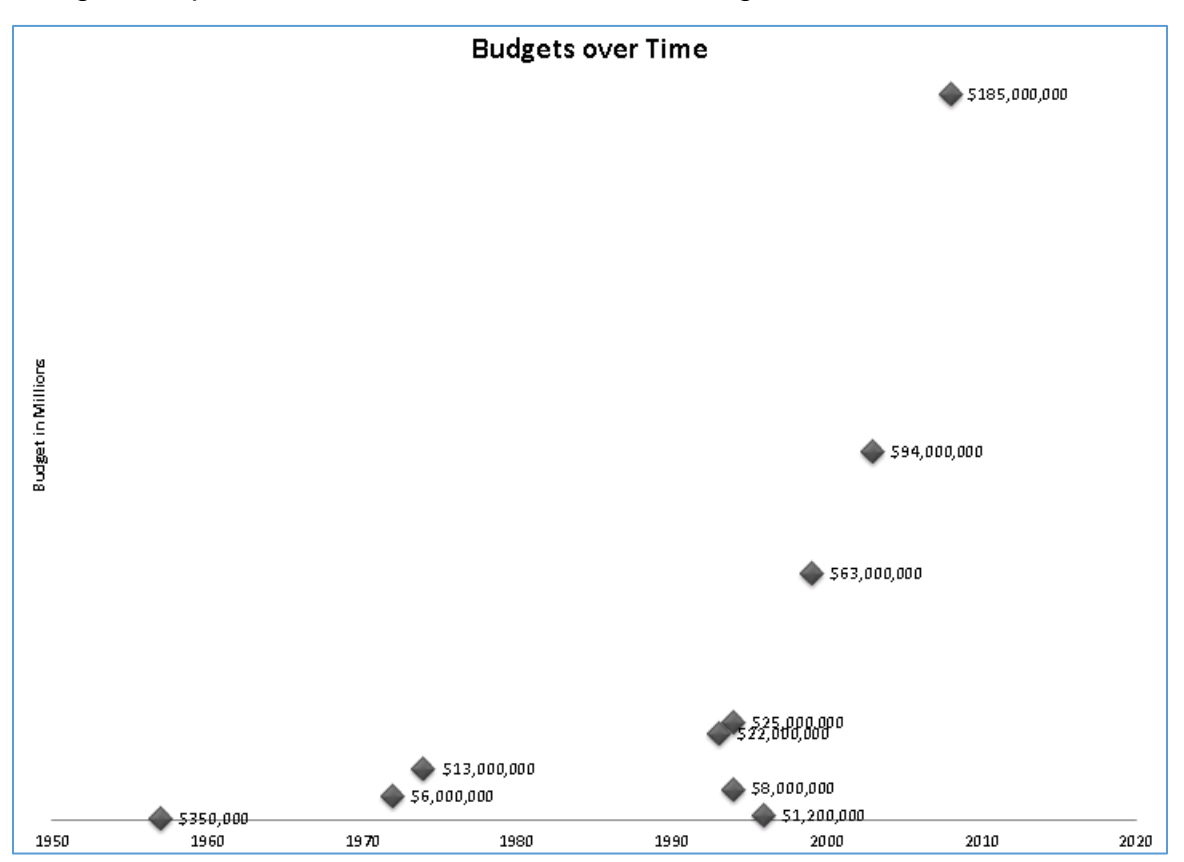

Using the TopMoviesIMDB data, create the following charts.

Hints: This chart uses two columns with adjustments to the design and layout. Try using a preset from the chart layout group in the ribbon design tab.

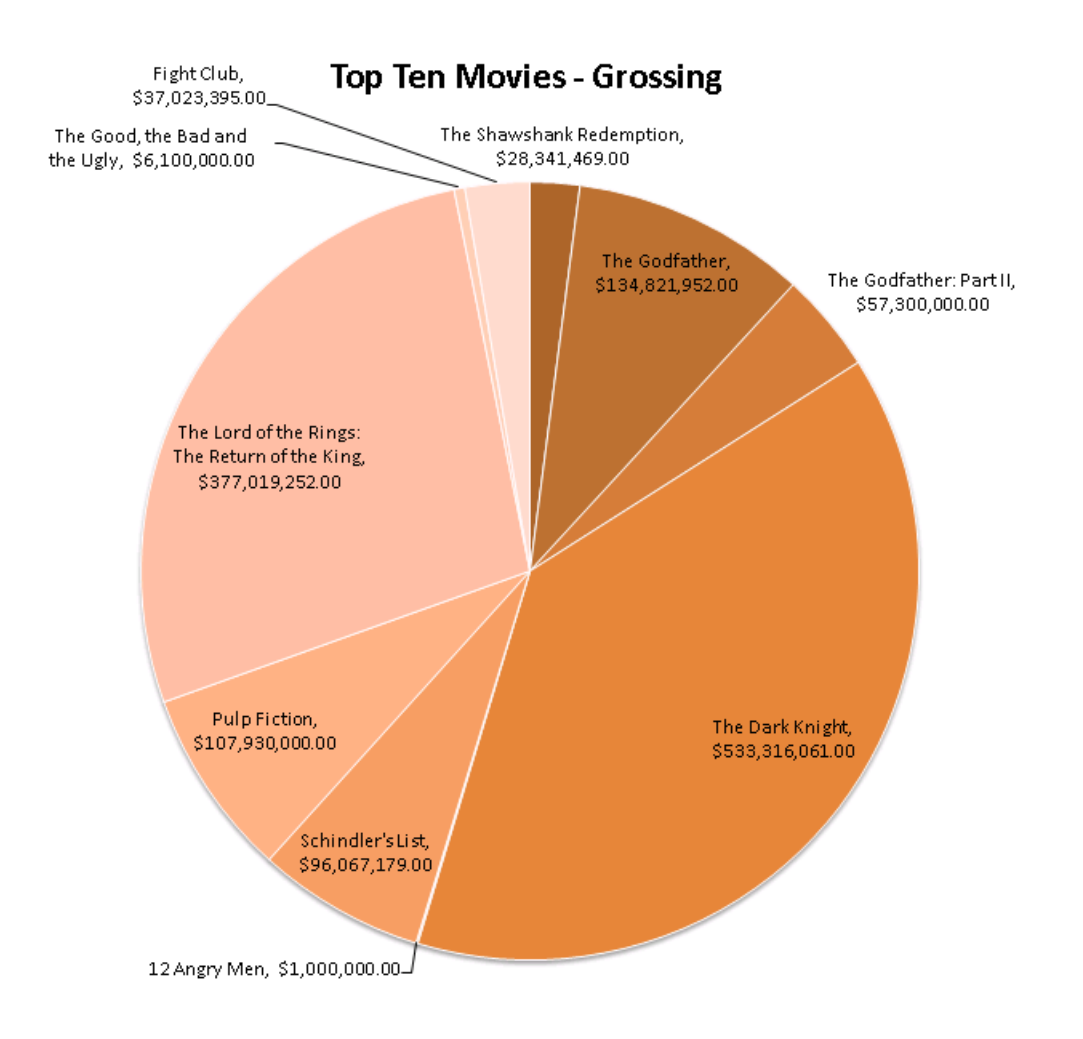